# **SETCCE**

**Uporabniška navodila za namestitev in upravljanje komponente SETCCE proXSign® v2.1 za macOS**

#### **[Nova generacija komponent SETCCE proXSign® ]**

Identifikacijska oznaka dokumenta: **n/a** Različica dokumenta: 16 Avtorji dokumenta: Helena Ostanek, Tina Zagmajster Status dokumenta: / Zadnja sprememba: dokumenta: 20.10.2020

### **VSEBINA IN PRAVICE**

Produkt **proXSign®** je razvila družba **SETCCE.** Posedovanje, uporaba ali distribucija produkta proXSign brez licence je nelegalna. Za pridobitev licence kontaktirajte ponudnika, ki v okviru svoje storitve uporablja podpisno komponento **proXSign®**. V primeru nakupa licence za integracijo v lastne rešitve pa kontaktirajte družbo SETCCE.

Dokument je v celoti v lasti SETCCE. Kopiranje dokumenta ali delov dokumenta brez soglasja SETCCE ni dovoljeno. Vse pravice pridržane. Ime SETCCE, grafični znak SETCCE in imena produktov SETCCE so registrirane znamke s strani SETCCE. Kopiranje in uporaba imen oziroma grafičnih znakov ni dovoljena.

#### **O SETCCE**

SETCCE je vodilni ponudnik rešitev in storitev za zakonsko skladno elektronsko poslovanje ter varnost in zaupnost v informacijskih sistemih. Temeljna dejavnost družbe SETCCE je razvoj sodobnih produktov in rešitev elektronskega poslovanja za dematerializacijo poslovnih procesov ter s tem povezano svetovanje. Storitveno-produktni portfelj omogoča:

- uvedbo elektronskega podpisovanja v poslovnih procesih,
- elektronsko fakturiranje, distribucijo in arhiviranje e-računov,
- sklepanje pogodb v izključno elektronski obliki,
- zakonsko skladno elektronsko arhiviranje.

#### **Kontakti**

SETCCE d.o.o. Tehnološki park 21 1000 Ljubljana Slovenija Europe Web: [www.setcce.com](http://www.setcce.com/)

# **KAZALO**

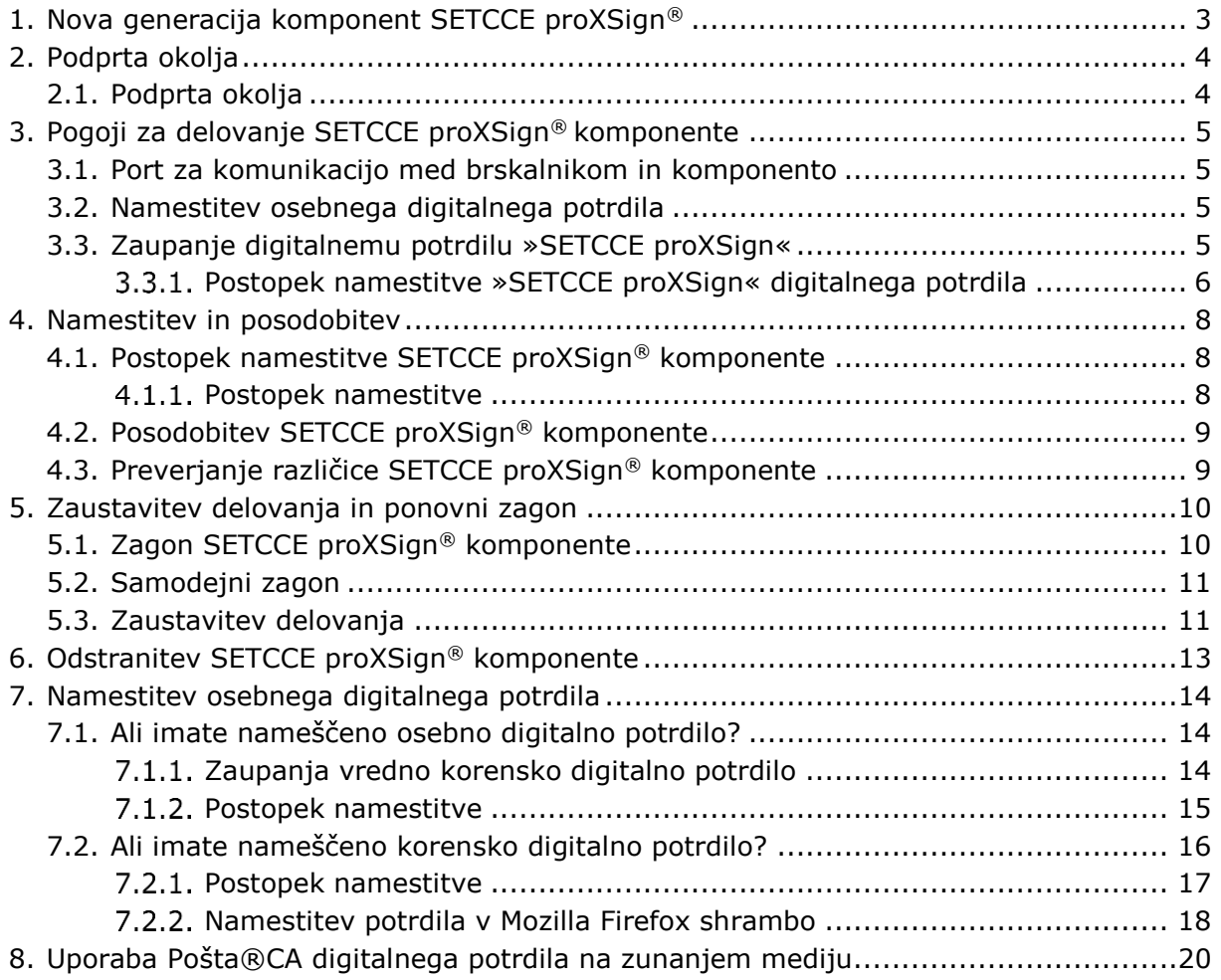

### <span id="page-3-0"></span>**1. NOVA GENERACIJA KOMPONENT SETCCE PROXSIGN®**

Komponente SETCCE proXSign® omogočajo digitalno podpisovanje dokumentov, šifriranje/dešifriranje in časovno žigosanje.

Nova generacija v2.1 je nastala kot odziv na omejitve večine spletnih brskalnikov pri podpori vtičnikom.

Nova generacija podpisne komponente SETCCE proXSign® je zasnovana na povsem novem konceptu in zaradi tehnološke neodvisnosti od sprememb brskalnikov omogoča delovanje v vseh priljubljenih brskalnikih.

Komponento se namesti kot namizno aplikacijo, ki teče v ozadju. Ponuja uporabniški vmesnik, kjer se lahko odločate glede samodejnega zagona in preverite delovanje komponente.

Prednosti nove generacije komponente SETCCE proXSign® za uporabnika:

 ena komponenta za vse funkcionalnosti (podpisovanje PDF in XML dokumentov, časovno žigosanje),

Če potrebujete pomoč pri namestitvi ali uporabi, se obrnite najprej na ponudnika storitve, kjer želite SETCCE proXSign® uporabiti (npr. spletna banka, storitve e-uprave itd.), nato na podporo SETCCE.

# <span id="page-4-0"></span>**2. PODPRTA OKOLJA**

# <span id="page-4-1"></span>**2.1. Podprta okolja**

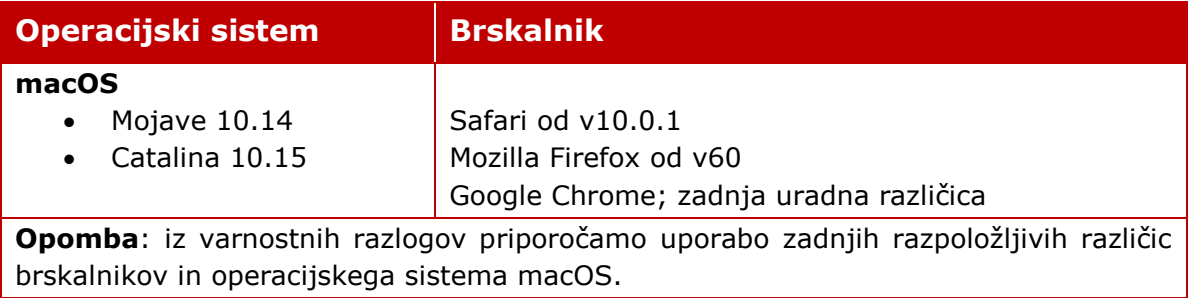

### <span id="page-5-0"></span>**3. POGOJI ZA DELOVANJE SETCCE PROXSIGN® KOMPONENTE**

## <span id="page-5-1"></span>**3.1. Port za komunikacijo med brskalnikom in komponento**

Komunikacija med brskalniki in SETCCE proXSign® komponento poteka preko enega izmed prostih portov:

- $14972$
- 41472
- 57214
- $61427$

Zato je potrebno za zagotovitev nemotenega delovanja komponente SETCCE proXSign®, v svojem okolju zagotoviti, da je vsaj en od zgoraj navedenih portov prost.

### <span id="page-5-2"></span>**3.2. Namestitev osebnega digitalnega potrdila**

Vaše osebno digitalno potrdilo mora biti nameščeno med osebna digitalna potrdila v shrambo digitalnih potrdil (login keychain). Glej poglavje 7.

### <span id="page-5-3"></span>**3.3. Zaupanje digitalnemu potrdilu »SETCCE proXSign«**

SETCCE proXSign® komponenta svojim **uporabnikom zagotavlja višjo stopnjo varnosti** tako, da šifrira podatke, ki si jih izmenjujeta brskalnik in komponenta.

V ta namen se uporablja digitalno potrdilo **»SETCCE proXSign«**, ki se zgradi dinamično, ob prvem zagonu komponente. Namesti se v Keychain in v Mozilla Firefox shrambo digitalnih potrdil trenutnega uporabnika (»Current User«). To digitalno potrdilo ima veljavnost dve leti. Komponenta samodejno pravočasno zazna, da bo le-to preteklo, zato ga ob ponovnem zagonu komponente ponovno zgradi in ga uporabniku ponudi v namestitev. V tem primeru uporabnik potrdi namestitev novega digitalnega potrdila. Slednje velja za Keychain shrambo digitalnih potrdil. V Mozilla Firefox shrambi se-le to nadomesti brez potrjevanja uporabnika.

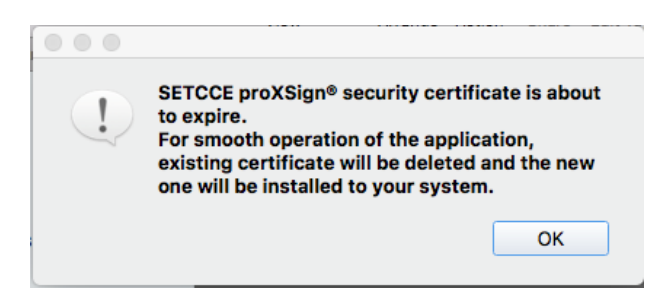

Slika 1: Prikaz opozorilnega okna

#### <span id="page-6-0"></span>**Postopek namestitve »SETCCE proXSign« digitalnega potrdila**

Po uspešni namestitvi komponente, se ob prvem zagonu le-te pojavi spodnje opozorilo, ki ga je potrebno potrditi. S tem zagotovite, da se digitalno potrdilo uspešno namesti in posledično zagotovite tudi delovanje komponente. Potrditev je ob prvem zagonu komponente potrebna v vseh uporabniških profilih na sistemu.

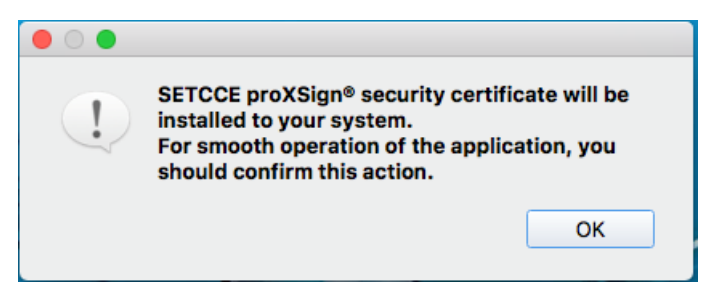

Slika 2: »SETCCE proXSign« security warning

»SETCCE proXSign« digitalno potrdilo se namesti v shrambo digitalnih potrdil, pod **Keychains/Login** in **Category/Certificates** kot je prikazano na sliki 3.

| Click to lock the login keychain.                                      |                                                                                                    |               |                       |          | Q Search |
|------------------------------------------------------------------------|----------------------------------------------------------------------------------------------------|---------------|-----------------------|----------|----------|
| Keychains<br>togin<br><b>B</b> * Local Items<br>System<br>System Roots | <b>SETCCE proXSign</b><br>Certificate<br>Root certificate authority<br>m<br>Expires: Friday, 13 April 2018 at 15:07:41 Central European Summer Time<br>O This certificate has custom trust settings |               |                       |          |          |
|                                                                        | Name                                                                                                    | $\omega$ Kind | Expires               | Keychain |          |
|                                                                        | Fig. Testna PravnaOseba                                                                                                    | certificate   | 20 Sep 2017, 12:24:52 | login    |          |
|                                                                        | sitest-ca                                                                                                    | certificate   | 8 Jul 2035, 17:21:56  | login    |          |
|                                                                        | sitest-ca                                                                                                    | certificate   | 3 Dec 2021, 09:20:42  | login    |          |
|                                                                        | sigov-ca                                                                                                    | certificate   | 10 Jan 2021, 15:22:52 | login    |          |
|                                                                        | SIGOV-CA                                                                                                    | certificate   | 23 Dec 2035, 00:00:00 | login    |          |
|                                                                        | SIGEN-CA G2                                                                                                    | certificate   | 24 Apr 2036, 00:00:00 | login    |          |
|                                                                        | sigen-ca                                                                                                    | certificate   | 29 Jun 2021, 23:57:46 | login    |          |
|                                                                        | <b>BCS-DI-TRUDT-Rout-</b>                                                                                                    | certificate   | 25 Dec 2037, 09:08:17 | login    |          |
|                                                                        | SETCCE proXSign                                                                                                    | certificate   | 13 Apr 2018, 15:07:41 | login    |          |
|                                                                        | <b>EXT-06T006-diaman</b>                                                                                                    | certificate   | 17 Feb 2024, 13:07:00 | login    |          |
|                                                                        | Prodaja SETCCE                                                                                                    | certificate   | 17 Feb 2024, 13:07:00 | login    |          |
|                                                                        | <b>POSTArCA</b>                                                                                                    | certificate   | 7 Feb 2023, 12:06:58  | login    |          |
|                                                                        | postaca                                                                                                    | certificate   | 16 May 2022, 11:39:12 | login    |          |
|                                                                        | <b>I-</b> Janez Novak                                                                                                    | certificate   | 11 Oct 2018, 02:09:04 | login    |          |
|                                                                        | Fig. Helena Ostanek                                                                                                    | certificate   | 18 May 2021, 13:37:05 | login    |          |
|                                                                        | Helena Ostanek                                                                                                    | certificate   | 5 Sep 2018, 10:53:34  | login    |          |
|                                                                        | Com.apple.ubiquity.peer-uuld.587-702E-4460-87AA-590B620594DE_certificate                                                                                                    |               | 24 Apr 2013, 13:00:50 | login    |          |
| Category                                                               | b dicc2du-test d.o.o.                                                                                                    | certificate   | 19 Oct 2016, 10:31:00 | login    |          |
| <b>A All Items</b>                                                     | Apple Application Integration Certification Authority                                                                                                    | certificate   | 26 Jul 2017, 21:16:09 | login    |          |
| Passwords                                                              | Andrej Jerman Blazic                                                                                                    | certificate   | 11 Jun 2013, 10:37:57 | login    |          |
| Secure Notes                                                           | Andrej Jerman Blazic                                                                                                    | certificate   | 22 Nov 2018, 08:25:43 | login    |          |
|                                                                        | <b>B</b> ACNLB                                                                                                    | certificate   | 15 May 2023, 14:22:45 | login    |          |
| My Certificates                                                        |                                                                                                    |               |                       |          |          |
| P Keys                                                                 |                                                                                                    |               |                       |          |          |
| Certificates                                                           |                                                                                                    |               |                       |          |          |
|                                                                        |                                                                                                    |               |                       |          |          |
|                                                                        |                                                                                                    |               |                       |          |          |
|                                                                        |                                                                                                    |               |                       |          |          |
|                                                                        |                                                                                                    |               |                       |          |          |
|                                                                        |                                                                                                    |               |                       |          |          |
|                                                                        |                                                                                                    |               |                       |          |          |
|                                                                        |                                                                                                    |               |                       |          |          |
|                                                                        |                                                                                                    |               |                       |          |          |
|                                                                        |                                                                                                    |               |                       |          |          |
|                                                                        |                                                                                                    |               |                       |          |          |
|                                                                        |                                                                                                    |               |                       |          |          |
|                                                                        |                                                                                                    |               |                       |          |          |
|                                                                        |                                                                                                    |               |                       |          |          |
|                                                                        |                                                                                                    |               |                       |          |          |
|                                                                        |                                                                                                    |               |                       |          |          |
|                                                                        | 中 (1) (Sea)                                                                                                    |               |                       |          |          |

Slika 3: Prikaz namestitve »SETCCE proXSign« digitalnega potrdila v shrambi (Login Keychain)

Prstni odtis digitalnega potrdila **»SETCCE proXSign«** ki se namesti v digitalno shrambo potrdil se mora ujemati s prstnim odtisom na sliki 4.

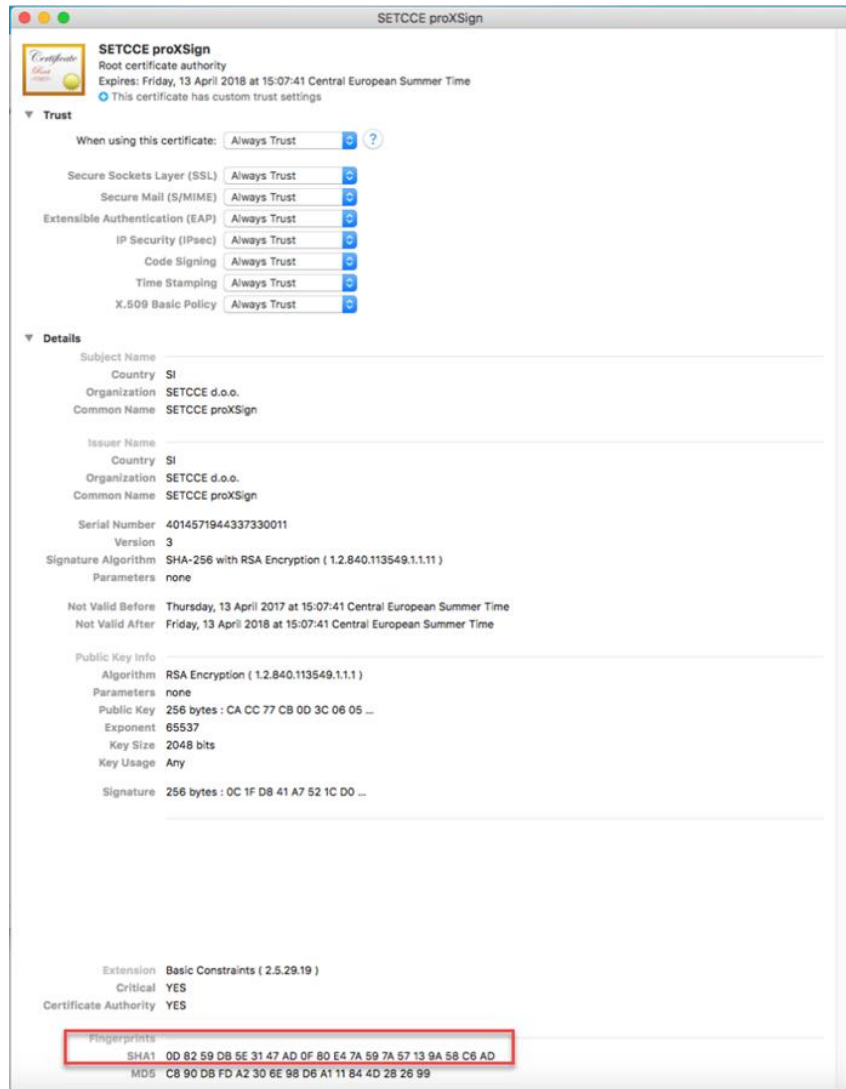

Slika 4: Prstni odtis digitalnega potrdila »SETCCE proXSign«

# <span id="page-8-0"></span>**4. NAMESTITEV IN POSODOBITEV**

SETCCE proXSign® komponenta se namesti kot namizna aplikacija, ki teče v ozadju. Ponuja grafični uporabniški vmesnik, kjer se lahko odločate glede samodejnega zagona in preverite delovanje komponente.

### <span id="page-8-1"></span>**4.1. Postopek namestitve SETCCE proXSign® komponente**

Namestitveni paket se imenuje »SETCCE\_proXSign\_<*version*>.pkg«. Paket ni podpisan in ni prenešen iz »Mac App store«, zato je potrebno prenos namestitvenega paketa dodatno omogočiti. Pod »System Preferences«/»Security & Privacy« izberite možnost »Mac App Store and identified developers«, kot je prikazano na sliki 5.

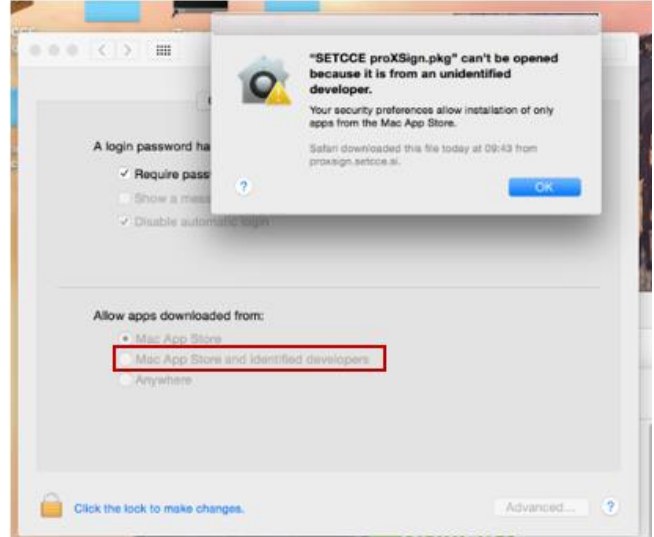

Slika 5: Prikaz nastavitev v »System Preferences« / »Security & Privacy«

Namestitev SETCCE proXsign® komponente lahko izvedete le kot uporabnik z **administratorskimi pravicami**.

#### <span id="page-8-2"></span>**Postopek namestitve**

Za namestitev komponente sledite naslednjim korakom:

- 1. Prijavite se kot uporabnik z administratorskimi pravicami.
- 2. Prenesete namestitveni paket »SETCCE\_proXSign\_<version>.pkg«.
- 3. Kliknete na namestitveni paket »SETCCE\_proXSign\_<*version*>.pkg« in sledite korakom namestitve. Komponenta proXSign.app se privzeto namesti v mapo »**Applications**«. Med postopkom namestitve lahko izberete poljubno mapo.

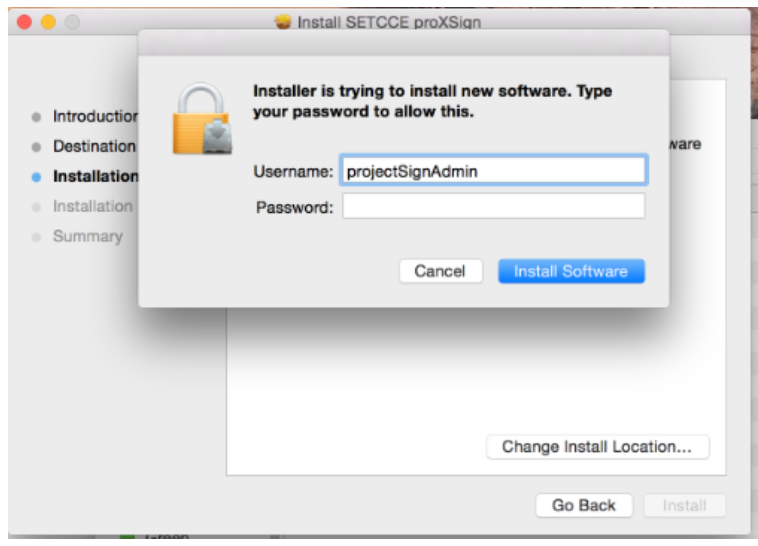

Slika 6: Prikaz namestitve

4. Po končani namestitvi je potrebno SETCCE proXSign® komponento zagnati. Glej poglavje 5.1.

#### **Pomembno:**

Pred nadgradnjo komponente le-to ugasnite (»Quit/Izklopi«) in jo odstranite iz Application mape. Glej poglavje 5.3.

# <span id="page-9-0"></span>**4.2. Posodobitev SETCCE proXSign® komponente**

<span id="page-9-1"></span>Posodobitev komponente (na zahtevo ali samodejno) v tej izdaji ni podprto.

## **4.3. Preverjanje različice SETCCE proXSign® komponente**

Preverjanje različice komponente v tej izdaji ni podprto.

# <span id="page-10-0"></span>**5. ZAUSTAVITEV DELOVANJA IN PONOVNI ZAGON**

### <span id="page-10-1"></span>**5.1. Zagon SETCCE proXSign® komponente**

Komponento lahko zaženete na naslednji način:

1. Komponento **SETCCE proXSign.app** poiščete v mapi »**Applications**« oz. na lokaciji, kamor ste jo predhodno namestili.

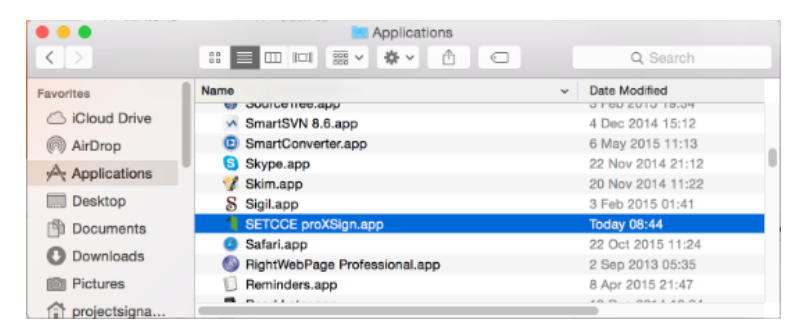

Slika 7: Prikaz zagona komponente SETCCE proXSign.app

2. Z dvojnim klikom na ikono **SETCCE proXSign.app**, SETCCE proXSign® komponento zaženete. Odpre se osnovno okno »**Certificates**« z vašimi osebnimi digitalnimi potrdili.

| Issued to v Issued by<br>Andrej Jer ACNLB<br>Andrej Jer ACNLB<br>Helena Os sigen-ca<br>▶ Helena Os Republika Slo<br>▶ Janez Nov sitest-ca<br>▶ Prodaja S SETCCE<br>▶ Testna Pr… ACNLB<br>▶ Testčšž T… sitest-ca<br>▶ aščćžđü-t… SETCCE<br>com.apple com.apple.ub |  |  | <b>Store</b><br>Keyd<br>Keyc<br>Kevc<br>Keyc<br>Keyc<br>Keyc<br>Keyc<br>Keyd<br>Keyd<br>Kevd |  |  |
|----------------------------------------------------------------------------------------------------|--|--|----------------------------------------------------------------------------------------------|--|--|
| <b>Settings</b>                                                                                                    |  |  |                                                                                              |  |  |

Slika 8: Prikaz osnovnega pojavnega okna SETCCE proXSign® komponente

3. Zaženete »**Launchpad**« in z dvojnim klikom na **SETCCE proXSign ikono** komponento zaženete.

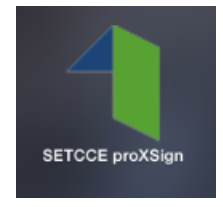

Slika 9: Ikona SETCCE proXSign v »Launchpad«

Če je komponenta SETCCE proXSign® zagnana, se v **Status** meniju pokaže **ikona proXSign**.

 $\Box$   $\Box$  1 Tue 12:26 PM projectSignAdmin Q

Slika 10: Prikaz ikone SETCCE proXSign v status meniju

## <span id="page-11-0"></span>**5.2. Samodejni zagon**

Komponenta SETCCE proXSign® podpira samodejni zagon komponente ob prijavi v svoj uporabniški račun.

»**Autostart/Samodejni zagon«** se lahko nastavi na dva načina:

- 1. Če je SETCCE proXSign® komponenta že zagnana, v **Status** meniju kliknete na »**proXSign**« ikono in izberete možnost »**Autostart/Samodejni zagon«**.
- 2. V osnovnem pojavnem oknu komponente, s klikom na gumb »**Settings/Nastavitve**« odprete možnosti in izberete možnost »**Autostart/Samodejni zagon**«.

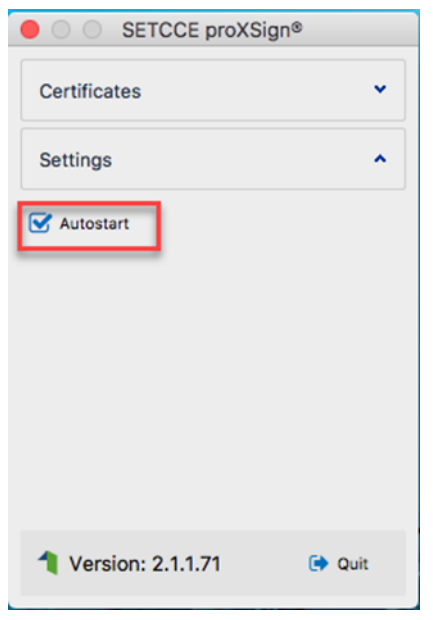

Slika 11: Prikaz izbire možnosti »Autostart/Samodejni zagon«

<span id="page-11-1"></span>Privzeto je možnost »Autostart/Samodejni zagon« omogočena.

### **5.3. Zaustavitev delovanja**

Predlagamo, da SETCCE proXSign® komponento pustite, da teče v ozadju. SETCCE proXSign® komponenta v tem času ne izvaja aktivnosti.

V kolikor želite, da se delovanje SETCCE proXSign® komponente povsem zaustavi (ugasne), lahko to storite na dva načina:

1. V grafičnem uporabniškem vmesniku izberite možnost »**Quit/Izklopi**«.

S klikom na gumb »**Quit/Izklopi**« <sup>[\* Quit</sup> SETCCE proXSign® komponenta preneha delovati (proces se ubije).

Za ponovni zagon glej točko [5.1.](#page-10-1)

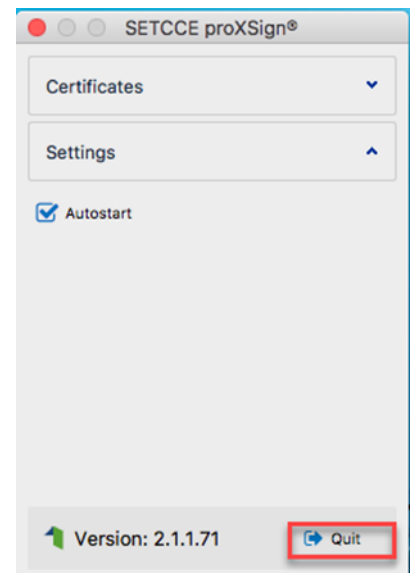

Slika 12: Prikaz izbire možnosti »Quit«/» Izklopi«

2. V **status meniju** kliknete na ikono SETCCE proXSign in izberete opcijo »**Quit/Izklopi**«.

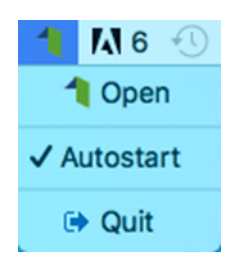

Slika 13: Prikaz izbire možnosti »Quit«/» Izklopi«

V kolikor želite, da se okno skrije oziroma zgolj pomanjša, potem v grafičnem uporabniškem vmesniku kliknete standardni rdeč krogec v levem zgornjem vogalu.

S klikom na gumb »**Close/Zapri**« **S** skrijete SETCCE proXSign pojavno okno, ki se skrije v območje status menija. SETCCE proXSign® komponenta nemoteno teče.

### <span id="page-13-0"></span>**6. ODSTRANITEV SETCCE PROXSIGN® KOMPONENTE**

V sistem se prijavite kot uporabnik z administratorskimi pravicami in iz map/lokacij, kamor ste predhodno namestili pakete proXSign.app in »SETCCE\_proXSign\_<version>.pkg, le te odstranite/brišite.

Prav tako iz shrambe digitalnih potrdil Keychain/Login in Mozilla Firefox shrambe, izbrišite »SETCCE proXSign« digitalno potrdilo.

# <span id="page-14-0"></span>**7. NAMESTITEV OSEBNEGA DIGITALNEGA POTRDILA**

### <span id="page-14-1"></span>**7.1. [Ali imate nameščeno osebno digitalno potrdilo](http://proxsign.setcce.si/proXSignCustomerPages/osebnoPotrdilo.html)?**

Pred podpisovanjem dokumentov s komponento SETCCE proXSign® je potrebno imeti nameščeno osebno digitalno potrdilo v shrambi osebnih digitalnih potrdil (Keychain Login oz. Mozilla Firefox shrambi) ali na pametni kartici/ključu.

#### <span id="page-14-2"></span>**Zaupanja vredno korensko digitalno potrdilo**

Korensko digitalno potrdilo privzeto **ni nameščeno kot zaupanja vredno**, zato morate te lastnosti dodatno nastaviti na naslednji način:

- 1. Z dvojnim klikom na digitalno potrdilo se odpre okno za urejanje zaupanja in pregled lastnosti digitalnega potrdila.
- 2. Izberete "Trust" in vsaj za zadnje tri opcije izberete "Always Trust".
- 3. S klikom na standardni x zaprete okno.
- 4. In z administratorskim geslom uveljavite spremembo.

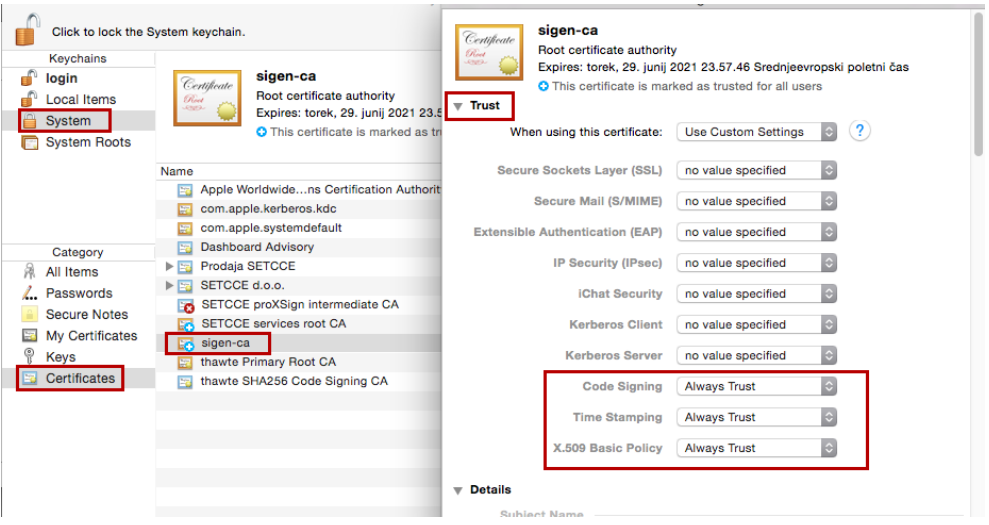

Slika 18: Prikaz namestitve korenskega digitalnega potrdila v »Keychain Access« in sprememba zaupanja

#### <span id="page-15-0"></span>**Postopek namestitve**

Za namestitev osebnega digitalnega potrdila sledite naslednjim korakom:

- 1. Svoje osebno digitalno potrdilo shranite na trdi disk.
- 2. Zaženete **Keychain Access** aplikacijo (Spotlight->Keychain Access)
- 3. Izberete **File**->**Import Items** in izberete osebno digitalno potrdilo iz lokacije, kamor ste ga predhodno shranili ter pod »**Destination Keychain**« izberete možnost »**Login**« kot je prikazano na sliki 14. Osebno digitalno potrdilo se na ta način namesti **v vašo (User) shrambo digitalnih potrdil.** Hkrati z osebnim digitalnim potrdilom **se samodejno namesti tudi korensko digitalno potrdilo**, prav tako v vašo (User) shrambo digitalnih potrdil in je na voljo za uporabo le pod vašim uporabniškim računom. Več o korenskih digitalnih potrdilih je opisano v poglavju 7.2.

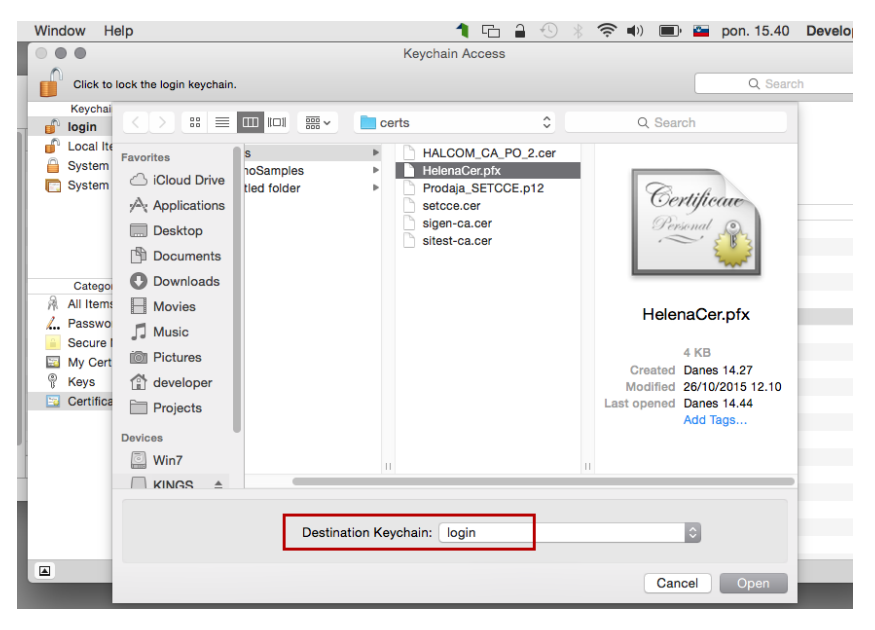

Slika 14: Prikaz namestitve osebnega digitalnega potrdila v Keychain Access

S tem postopkom namestitve se **obe digitalni potrdili** namestita v **Keychains/Login** in **Category/Certificates,** osebno pa je nameščeno tudi pod **Category/My Certificates**  kot je prikazano na sliki 15.

#### **Pomembno:**

- 1. Privzeto se korensko digitalno potrdilo ne namesti kot zaupanja vredno, zato morate te lastnosti dodatno omogočiti (Glej 7.2.2).
- 2. Navedeni postopek namestitve velja za [Yosemite](http://en.softonic.com/s/os-x-yosemite-10.10:mac) in digitalna potrdila, ki se lahko shranijo na trdi disk.
- 3. Gemalto pametni USB ključ, na katerem je shranjeno osebno digitalno potrdilo, se v Keychain Access aplikaciji odraža kot svoja shramba (Keychain). Glej sliko 16. Za podroben postopek namestitve, se obrnite na izdajatelja vašega osebnega digitalnega potrdila.

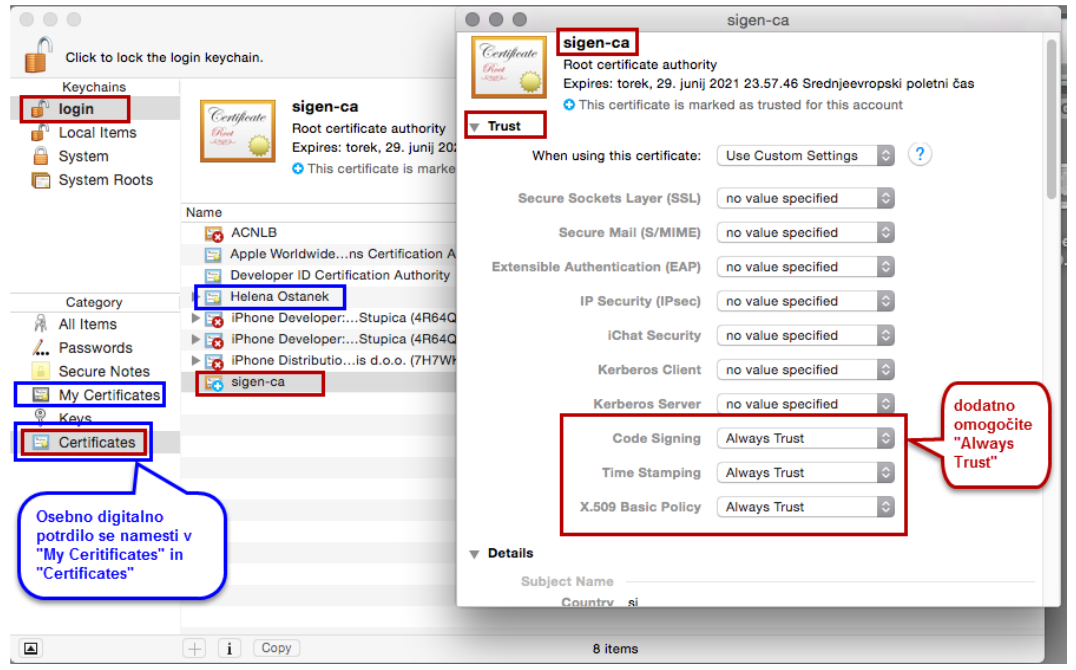

Slika 15: Namestitev osebnega digitalnega potrdila v uporabniški (login) Keychain (skupaj s korenskim) po postopku v poglavju 7.1.1

|                                                        | <b>Keychain Access</b>                                           |                                                                                                    |                      |            |  |  |  |  |
|--------------------------------------------------------|------------------------------------------------------------------|----------------------------------------------------------------------------------------------------|----------------------|------------|--|--|--|--|
|                                                        |                                                                  | Click to unlock the Gemalto smartcard Card #DC8299FC27A338C2 (DC8299FC27A338C2) keychain.                                                 |                      |            |  |  |  |  |
| Keychains                                              |                                                                  |                                                                                                    |                      |            |  |  |  |  |
|                                                        | Gemalto smartcard Card #DC8299FC27A338C2 (DC8299FC27A338C2) SEBA |                                                                                                    |                      |            |  |  |  |  |
| login<br>ď.<br>ď,<br><b>Local Items</b><br>System<br>A |                                                                  | bostaca<br>Expires: Sunday 15 October 2017 at 14 h 57 min 35 s Central European Summer Time<br><b>O</b> This certificate has been revoked |                      |            |  |  |  |  |
| <b>System Roots</b><br>n                               | Name                                                             | $\land$ Kind                                                                                                    | <b>Expires</b>       | Keychain   |  |  |  |  |
|                                                        | <b>ET TESTNA OSEBA</b><br>ь                                      | certificate                                                                                                    | 15 Oct 2017 14:57:35 | Gemalto sm |  |  |  |  |
|                                                        |                                                                  |                                                                                                    |                      |            |  |  |  |  |
|                                                        |                                                                  |                                                                                                    |                      |            |  |  |  |  |
|                                                        |                                                                  |                                                                                                    |                      |            |  |  |  |  |
| Category                                               |                                                                  |                                                                                                    |                      |            |  |  |  |  |
| 晟<br>All Items                                         |                                                                  |                                                                                                    |                      |            |  |  |  |  |
|                                                        |                                                                  |                                                                                                    |                      |            |  |  |  |  |
| ۷.,<br>Passwords                                       |                                                                  |                                                                                                    |                      |            |  |  |  |  |
| <b>Secure Notes</b>                                    |                                                                  |                                                                                                    |                      |            |  |  |  |  |
| My Certificates                                        |                                                                  |                                                                                                    |                      |            |  |  |  |  |
| V.<br>Keys                                             |                                                                  |                                                                                                    |                      |            |  |  |  |  |
| <b>Certificates</b><br>岡                               |                                                                  |                                                                                                    |                      |            |  |  |  |  |
|                                                        |                                                                  |                                                                                                    |                      |            |  |  |  |  |
|                                                        |                                                                  |                                                                                                    |                      |            |  |  |  |  |
|                                                        |                                                                  |                                                                                                    |                      |            |  |  |  |  |
|                                                        |                                                                  |                                                                                                    |                      |            |  |  |  |  |
|                                                        |                                                                  |                                                                                                    |                      |            |  |  |  |  |
|                                                        |                                                                  |                                                                                                    |                      |            |  |  |  |  |
|                                                        |                                                                  |                                                                                                    |                      |            |  |  |  |  |
|                                                        |                                                                  |                                                                                                    |                      |            |  |  |  |  |
|                                                        |                                                                  |                                                                                                    |                      |            |  |  |  |  |
| $\boxed{\color{blue}\blacksquare}$                     | $\Box$<br>$^{+}$<br>Copy                                         | 1 item                                                                                                    |                      |            |  |  |  |  |

Slika 16: Primer namestitve osebnega digitalnega potrdila v Keychain Access, ki se nahaja na Gemalto pametnem USB ključu

# <span id="page-16-0"></span>**7.2. [Ali imate nameščeno korensko digitalno potrdilo](http://proxsign.setcce.si/proXSignCustomerPages/korenskoPotrdilo.html)?**

Pred uporabo je potrebno namestiti korensko digitalno potrdilo izdajatelja, ki vam je izdal osebno digitalno potrdilo.

Nekatere aplikacije/storitve, ki delujejo v okviru Ministrstva za javno upravo RS, v podpis pošiljajo odtise (hash) dokumentov (eVEM, E-uprava, sodišče, ...)*.* V ta namen zahtevajo

zaupanje v izdajatelja, s čigar potrdilom so ti odtisi podpisani. Trenutno je to vedno izdajatelj SIGOV-CA.

Na spodnjih povezavah so na voljo korenska potrdila večine registriranih izdajateljev v Republiki Sloveniji:

- POŠTARCA: <https://postarca.posta.si/korensko-potrdilo/>
- AC NLB: <http://www.nlb.si/ac-nlb-identiteta-ac-nlb>
- HALCOM-CA: <http://www.halcom.si/si/pomoc/?action=showEntry&data=194&searchText=korensko>
- SIGEN-CA in SIGOV-CA: [http://www.si-ca.si/podpisna\\_komponenta/korenski\\_potrdili.php](http://www.si-ca.si/podpisna_komponenta/korenski_potrdili.php)

#### <span id="page-17-0"></span>**Postopek namestitve**

Korensko digitalno potrdilo se lahko namesti (vsaj) na dva načina:

- 1. **Samodejno**, **ob prvi namestitvi vašega osebnega digitalnega potrdila** (Glej 7.1.). V tem primeru se le-to namesti v **Keychains/Login** in **Category/Certificates** in velja **le za vaš uporabniški profil (User)**.
- 2. **Standardna namestitev z uporabo aplikacije Keychain Access**. V tem primeru priporočamo namestitev v sistemsko shrambo digitalnih potrdil, saj tako velja za vse uporabnike na vašem računalniku.

#### **Postopek standardne namestitve v sistemsko shrambo digitalnih potrdil (System Keychain):**

- 1. Na računalnik se prijavite z uporabnikom, ki ima administratorske pravice.
- 2. Korensko digitalno potrdilo prenesete iz ene od zgornjih povezav in shranite na disk.
- 3. Zaženete **Keychain access** aplikacijo (Spotlight->Keychain Access).
- 4. Izberete **File**->**Import Items** in izberete korensko digitalno potrdilo iz lokacije, kamor ste ga predhodno shranili ter pod »**Destination Keychain**« izberete možnost »**System**«. Korensko digitalno potrdilo se na ta način namesti v sistemsko shrambo digitalnih potrdil in velja za **vse uporabnike** (User) na vašem računalniku.

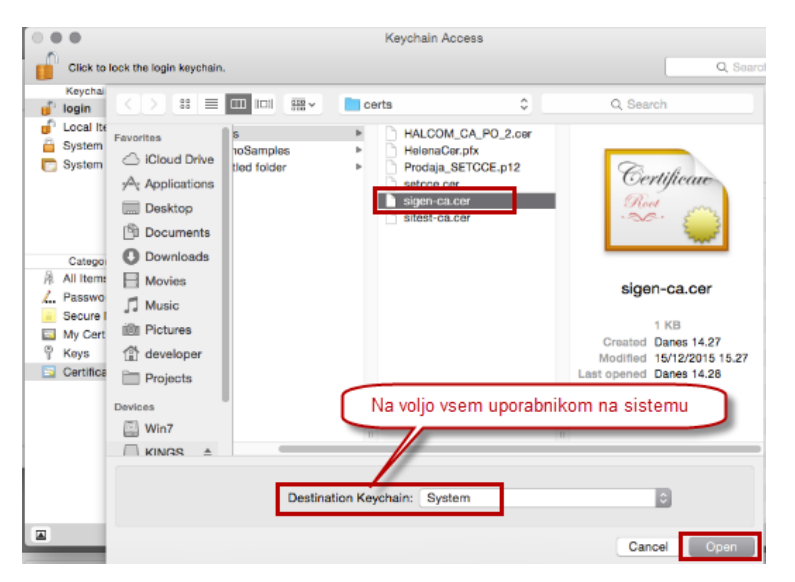

Slika 17: Namestitev korenskega digitalnega potrdila v sistemsko shrambo (System Keychain)

#### <span id="page-18-0"></span>**Namestitev potrdila v Mozilla Firefox shrambo**

#### **Namestitev potrdila v Mozilla Firefox** shrambo preko brskalnika **Mozilla Firefox:**

- 1. Prenesite vaše digitalno potrdilo na osebni računalnik.
- 2. Odprite brskalnik Mozilla Firefox in se postavite na Možnosti/Napredno/Preglej digitalna potrdila/Vaša digitalna potrdila.
- 3. Nato kliknite na »**Uvozi/Import**« in izberite potrdilo. V pogovornem oknu vpišite geslo za namestitev potrdila in kliknite »**Naprej/Next**«, v naslednjem koraku pustite izbrano privzete možnosti nato sledite navodilom.
- 4. Vaše osebno digitalno potrdilo se namesti med **osebna digitalna potrdila** v **Mozilla Firefox shrambo digitalnih potrdil**, kot je prikazano na sliki 19.

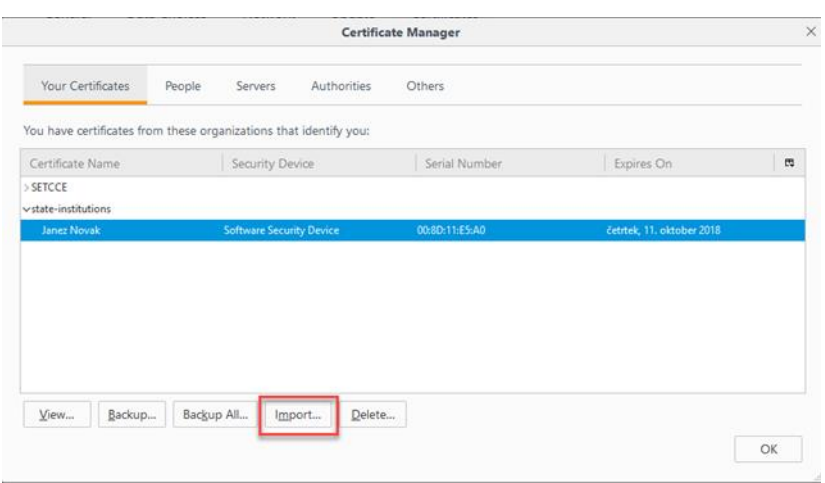

Slika 19: Digitalno potrdilo »Janez Novak« med osebnimi digitalnimi potrdili (mapa Osebna/Personal) v Mozilla Firefox shrambi.

Korensko digitalno potrdilo namestite v Mozilla Firefox shrambo digitalnih potrdil med »Zaupanja vredni overitelji korenskih potrdil/Authorities«, kot je prikazano na sliki 20.

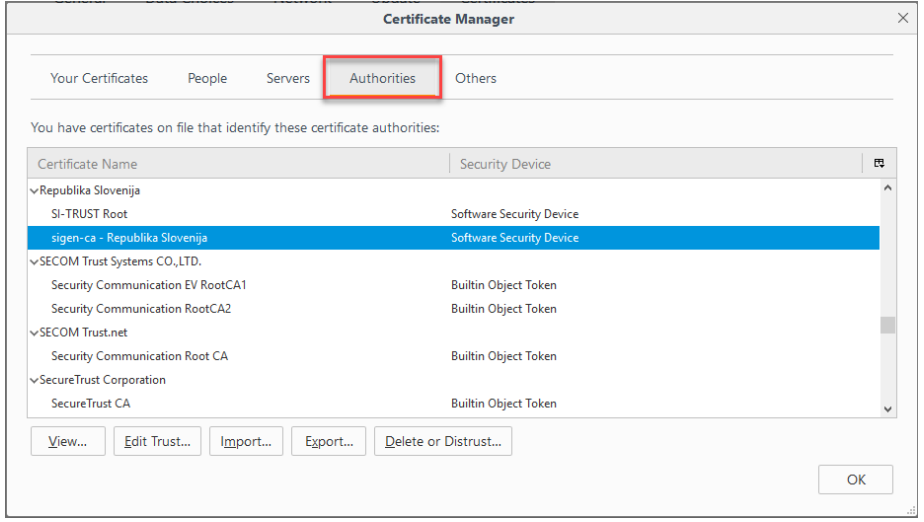

Slika 20: Korensko digitalno potrdilo »Sigen-ca« med »Zaupanja vredni overitelji korenskih potrdil« v Mozilli Firefox shrambi.

#### **Pomembno**:

- 1. Če brskalnik **Mozilla Firefox** na vaš računalnik **namestite naknadno** (komponenta SETCCE proXSign® je že nameščena in zagnana), je potrebno **le-to ponovno zagnati**. Tako se »SETCCE proXSign« digitalno potrdilo namesti še v Mozilla Firefox shrambo digitalnih potrdil. Nato brskalnik zaprite ter ponovno zaženite, saj tako Mozilla Firefox brskalnik osveži svoje podatke in »SETCCE proXSign« digitalno potrdilo obvelja.
- 2. Če si SETCCE proXSign® komponento **namestite in zaženete** preko brskalnika **Mozilla Firefox**, morate po končani namestitvi brskalnik zapreti in ponovno zagnati. Tako Mozilla Firefox brskalnik osveži svoje podatke in »SETCCE proXSign« digitalno potrdilo obvelja.

#### <span id="page-20-0"></span>**8. UPORABA POŠTA®CA DIGITALNEGA POTRDILA NA ZUNANJEM MEDIJU**

Digitalna potrdila slovenskega kvalificiranega izdajatelja pošta®CA na zunanjih medijih so z različico komponente SETCCE proXSign® 2.1.6.64 na macOS Catalina in novejših podprta z uporabo knjižnice pkcs#11 in ne več prek Keychain1.

#### **Nastavitev pkcs#11 knjižnice v komponenti SETCCE proXSign®:**

- 1. Namestite gonilnike za vaše digitalno potrdilo, Gemalto Safenet Authentication Client (SAC). Navodila za namestitev SAC niso predmet teh navodil.
- 2. Zaženite SETCCE proXSign®.
- 3. Izberite »Moduli«.
- 4. Izberite »Tools« in iz padajočega menija izberite »Add PKCS11 modules«.

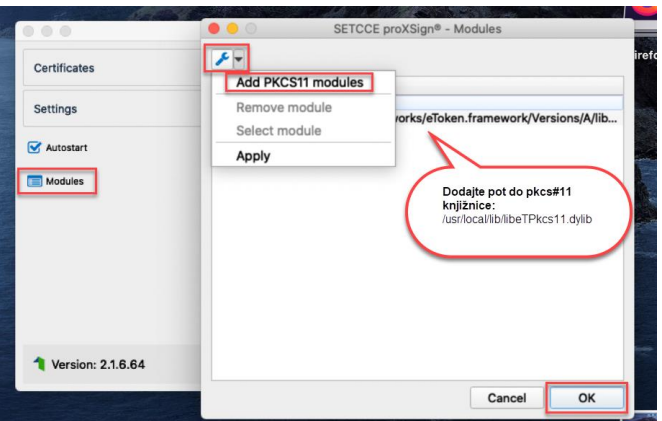

Slika 21: Primer nastavitev knjižnice pkcs#11 za delo z pošta®CA digitalnim potrdilom na zunanjem mediju.

- 5. Odpre se vam dialoško okno. Na datotečnem sistemu poiščite in izberite knjižnico za pkcs#11, ki se na vaš računalnik namesti skupaj z SAC.
- 6. Za lokacijo knjižnice preverite navodila izdajatelja vašega digitalnega potrdila.

#### **Primer lokacije knjižnice pkcs#11 v SAC 10.2 (10.2.97.0):**

/usr/local/lib/**libeTPkcs11.dylib**

- 7. Izbiro potrdite z »OK«.
- 8. Ugasnite ter ponovno zaženite SETCCE proXSign®.
- 9. Vaše digitalno potrdilo je proXSign® osnovnem oknu vidno v Firefox shrambi digitalnih potrdil.

 $\overline{a}$ 

<sup>&</sup>lt;sup>1</sup> Testirano z Gemalto SafeNet Authentication Client (SAC), različica SAC 10.2.( 10.2.97.0) na macOS Catalina 10.15. V primeru sprememb v delovanju Gemalto SAC pkcs#11 knjižnice libeTPkcs11.dylib, delovanja ne garantiramo.

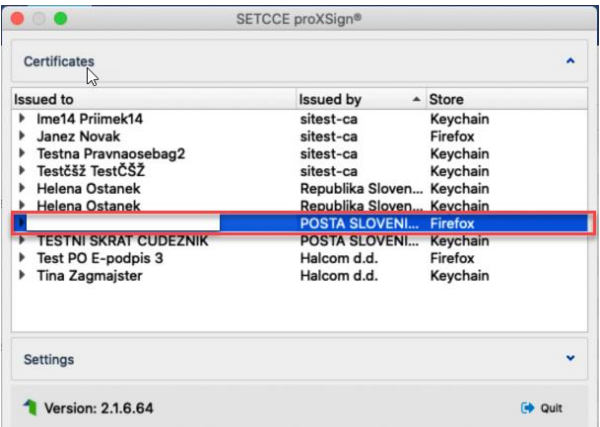

Slika 22: Prikaz digitalnega potrdila pošta®CA na zunanjem mediju v komponenti proXSign®